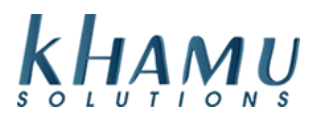

This is a comprehensive guide on how to upload menu images into Sapphire and apply them to menu items.

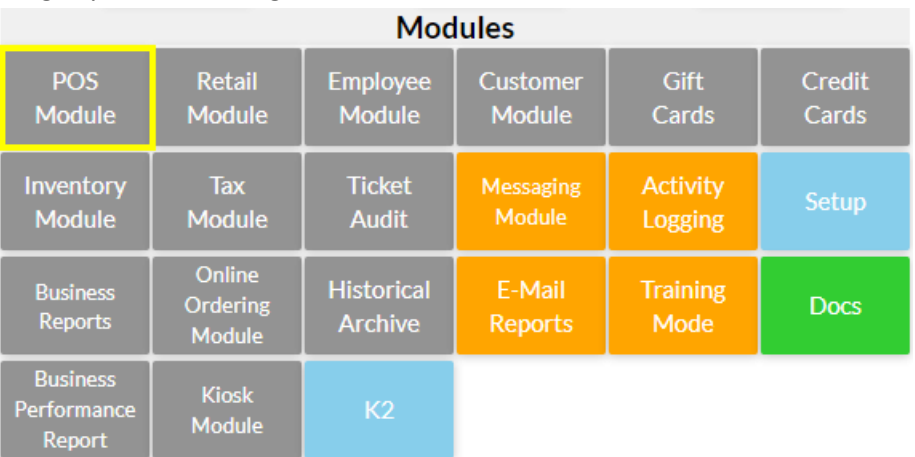

## 1. Sign into Manage System and navigate to the **POS Module**

#### 2. Select **Menu Images**

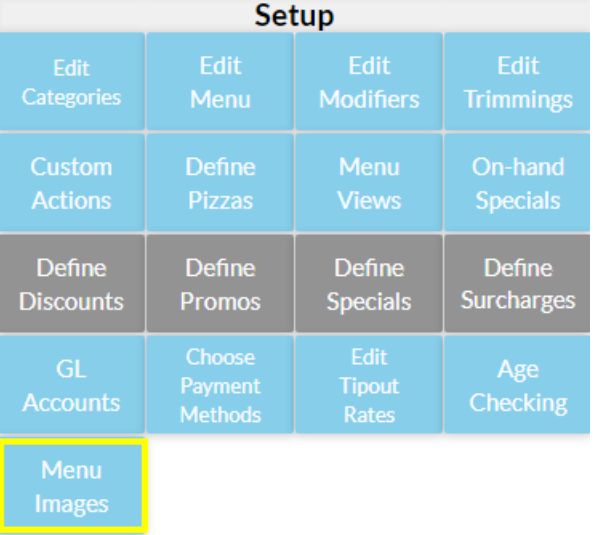

### 3. Select **Choose Files**

# Uploading 0 Files, Please wait till finished

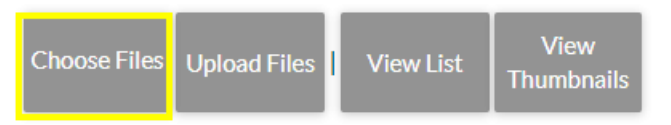

4. A Windows File Explorer will appear. You can highlight multiple images to upload. Once you've chosen the images you want, select **Okay**

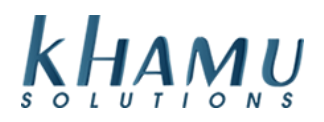

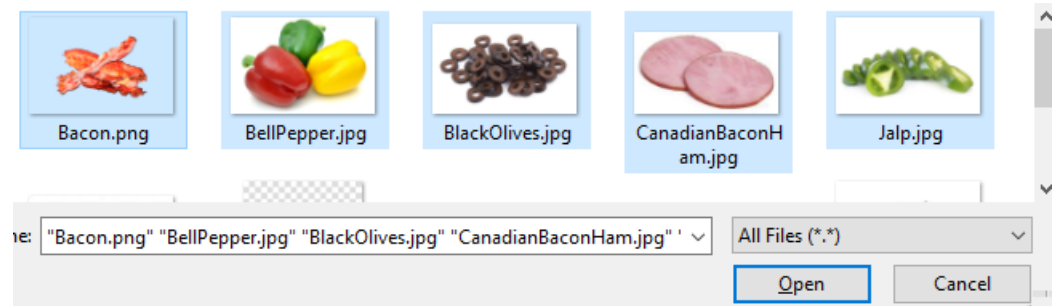

5. Select **Upload Images**

**0 Files Ready for Upload** 

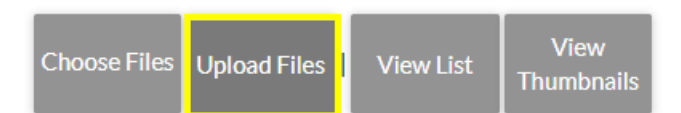

6. Now all of our images are uploaded, we can apply them to menu items. Go back to the **POS Module**

### 7. Select **Edit Menu**

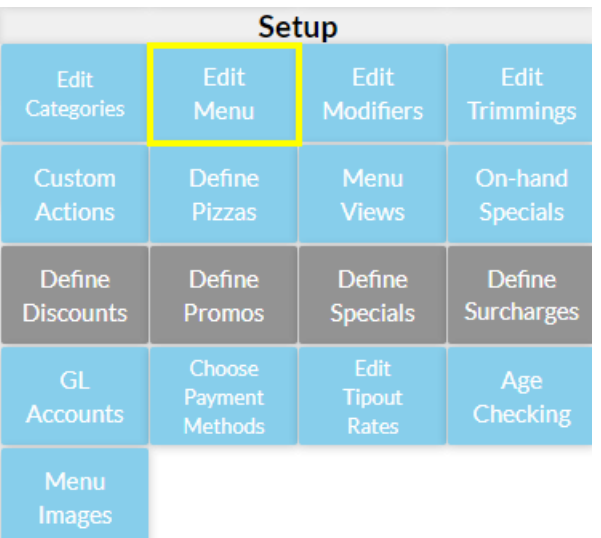

- 8. Choose a menu category
- 9. Scroll to the far right and select where it says **None**

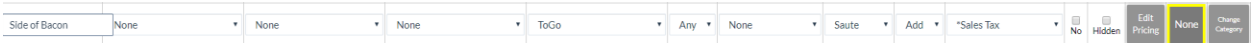

- 10. Select **Update** to save your changes
- 11. Now your menu item has an image!

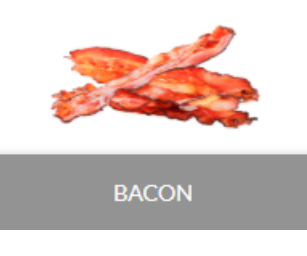